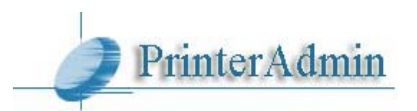

# PrinterAdmin Print Job Manager 8.0 Client Billing / Premium / Standard Edition クイックスタートガイド

PrinterAdmin Print Job Manager 8.0 は 500 台程度までのネットワークサーバ接続のプリンタやプ リンタサーバ無しの環境、またワークステーションローカルに接続されたプリンタを集中管理する ことができるパワフルなツールです。また簡単な設定で強力な印刷の制限や監視、またクライアン トへの認証、課金が可能です。

【注意】PrinterAdmin Print Job Manager 8.0 には、Client Billing Edition と Premium Edition と Standard Editionの3種類があります。Standard Edition には機能制限がありますのでご注意ください。

以下、PrinterAdmin Print Job Manager の設定を運用面から考えます。

# ネットワークのプリンタ環境

## 接続形態

ネットワーク内のプリンタの接続は以下のパターンが考えられます。

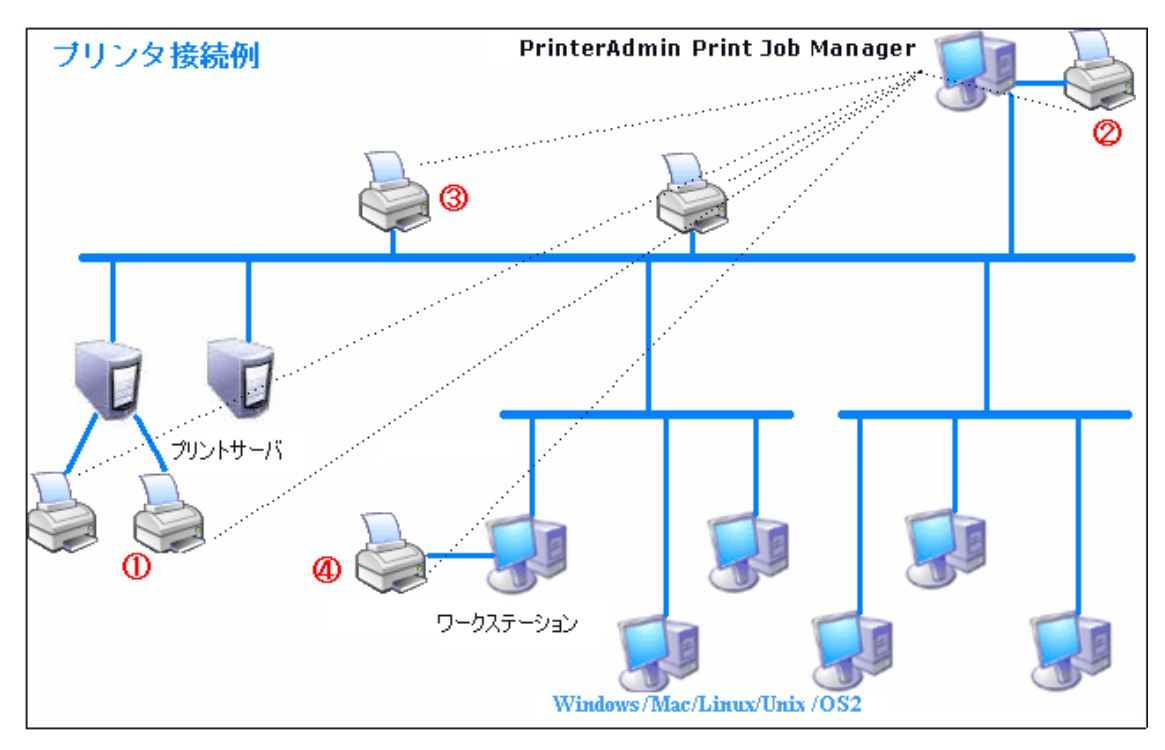

ここで、①②のプリンタは、それぞれプリントサーバとなるコンピュータに接続され、共有されて いるため、ワークステーション側から利用することが可能であるとします。

③のプリンタは、2 つのパターンが考えられます。1 つ目は、ワークステーションが、③のプリンタ をローカルプリンタとして標準の TCP/IP ポートを通じて接続している場合、もう一つは、そのワー クステーションが、プリンタサーバとしてそのプリンタを共有に出している場合です。後者の場合 は、①②と同じ結果となります。

④のプリンタは、ワークステーションにローカル接続されたプリンタです。共有に出されていない ので、他のワークステーションやプリンタサーバからは見えません。ただこれも共有に出している 場合は、①②と同じ結果となります。

つまり、Windows 上で共有に出されているプリンタは、物理的な接続経路に係わらず、プリンタサー バ経由のプリンタ として考えます。逆に、共有に出ていないプリンタは、ローカルプリンタ として考 えます。

### 管理対象

ネットワークのプリンタ接続形態と PrinterAdmin Print Job Manager を導入する目的には少し関連 が出てきます。

まず、印刷ジョブのモニタリングを行う場合、プリンタサーバ経由のプリンタへの印刷ジョブは、 PrinterAdmin Print Job Manager 単体で管理することが可能ですが、ローカルプリンタへの印刷ジ ョブは PrinterAdmin Print Job Manager 単体では管理することができません。Print Job Agent と いうクライアントプログラムの導入が必要になります。ただ、管理対象のプリンタがローカルプリ ンタとして存在することが必要でなければ共有に出すか、管理対象から外すことでエージェントプ ログラムは必要なくなります。

また、印刷ジョブの実行に対する制限の中で、ユーザ認証を行うには同じく Print Job Agent が必 要になります。認証では、PIN と呼ぶコードを暗証番号のように使い、本人確認を行うことができま す。またプロジェクト単位や部門単位などで共用のアカウントを使い分けることも可能です。これ らの単位での集計から課金をしたり、各種制限をかけるにはエージェントプログラムの導入が必要 です。

【Note】これらエージェントプログラム Print Job Agent を導入するには、PrinterAdmin Print Job Manager 8.0 Client Billing Edition と Premium Edition が必要になります。

# Part1:インストール

PrinterAdmin Print Job Manager 8.0 Client Billing / Premium / Standard Edition Print Job Agent 2.0 (※Client Billing Edition と Premium Edition のみ) Print Job Report 4.0

# Part2: Client Billing Edition と Premium Edition オプションと サンプル

Option 1: PrinterAdmin Print Job Manager 8.0 Client Billing Edition と Premium Edition と Print Job Agent 2.0 を使うオプションとサンプル

印刷ジョブの通知、認証、課金、プリントサーバ無し環境でのモニタリング、ローカルプリンタの モニタリングができます。

Option 2: PrinterAdmin Print Job Manager 8.0 Client Billing Edition と Premium Edition 単体を使うオプションとサンプル

印刷ジョブのトラッキング、管理、制御ができます。

# Part3: Standard Edition オプションとサンプル

印刷ジョブのトラッキング、管理、制御ができます。

# Part1:インストール

## PrinterAdmin Print Job Manager 8.0 Client Billing/Premium/Standard Edition

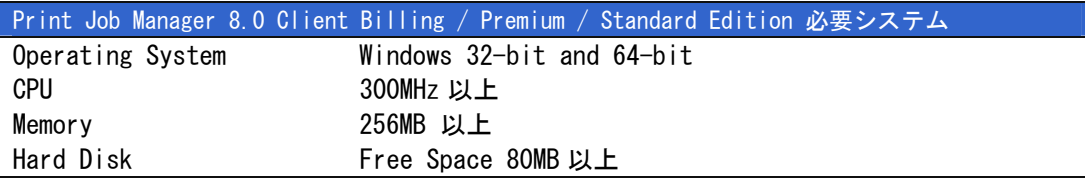

PrinterAdmin Print Job Manager 8.0 をインストールするには、管理者権限(アドミニストレータ 権限)が必要です。また、モニタ対象のすべてのプリンタに対しても管理者権限が必要です。

1:インストール CD を挿入した場合は自動的にメニューが起動します。お試しなどでファイルをダウ ンロードした場合はそれをダブルクリックして実行してください。

2:インストールメニューが表示されますので、PrinterAdmin Print Job Manager 8.0 Client Billing / Premium / Standard Edition を選択してください。後は画面の指示に従ってインストー ルします。

【Note】PrinterAdmin Print Job Manager はスタートメニューから通常の起動ができる他、Windows サ ービスとして起動させることもできます。「ツール-PrinterAdmin Print Job Manager サービスインス トール」を実行します。詳細はオンラインヘルプかマニュアルをご覧ください。また、PrinterAdmin Print Job Manager を Citrix / Terminal server にインストールする場合は、「設定-プリントジョ ブ」の「Citrix / Terminal Server を使用」を ON にしてください。

【Note】PrinterAdmin Print Job Manager をサービスとして登録している状態からアンインストールす る場合は、先に、「ツール-PrinterAdmin Print Job Manager サービスアンインストール」を実行して からアンインストールしてください。

## Print Job Agent 2.0 (必要に応じて、 Client Billing Edition と Premium Edition のみ)

Print Job Agent は、印刷ジョブの実行確認、通知、認証、課金、ローカルプリンタのモニタ、プ リントサーバ無し環境のプリンタ監視に使われます。必要に応じてワークステーションにインスト ールしてください。

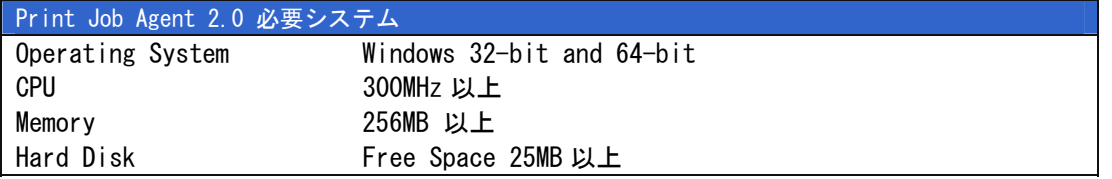

Print Job Agent を起動する前に、PrinterAdmin Print Job Manager 8.0 Client Billing Edition と Premium Edition がセンターPC または、プリンタサーバ上で起動してかつ、「設定-エージェン ト」の「エージェントを使う」が ON になっていることを確認してください。

また、ワークステーションに Print Job Agent をインストールするには、管理者権限が必要です。

### エージェントプログラム導入の必要がある 5 つの場合例

例1:プリンタサーバが無く、IP アドレスを持ったネットワーク対応プリンタが直接ネットワークに 接続されている場合、Print Job Agent をすべてのワークステーションにインストールする必要があ ります。

例2:ワークステーションにローカル接続されたプリンタをモニタ対象にしたい場合は、それらのプ リンタが接続されているワークステーションに、Print Job Agent をインストールする必要があり ます。

例3:印刷ジョブの課金のため、実際に印刷される前に、ユーザへ発行されたコードの入力確認を行 いたい場合、必要なワークステーションに、Print Job Agent をインストールする必要があります。 例4:印刷ジョブの実行前に、ユーザへ毎回確認のメッセージを出力したい場合、必要なワークステ ーションに、Print Job Agent をインストールする必要があります。

例5:印刷ジョブの実行前に、ユーザへユーザ名や PIN 番号の入力を求めたい場合、Print Job Agent をインストールする必要があります。このシナリオでは、すべてのユーザが同一の LOGIN ア カウントを使っている場合に有効です。

【注意】テスト目的に Print Job Agent を PrinterAdmin Print Job Manager がインストールされてる PC にインストールすることはできますが、本番環境では必ず削除してください。

【注意】ファイアウォールが設定されている環境では、< printczm.exe > を除外してください。

### ローカルインストレーション

1:インストール CD を挿入した場合は自動的にメニューが起動します。お試しなどでファイルをダウ ンロードした場合はそれをダブルクリックして実行してください。ネットワーク上の共有フォルダ に置くことで、複数のワークステーションからインストールできます。

2:インストールメニューが表示されますので、Print Job Agent を選択してください。後は画面の指 示に従ってインストールします。

3:スタートメニューから、Print Job Agent を起動してください。「スタート-プログラム-Print Job Agent-Print Job Agent-Print Job Agent 起動」。

4:ダイアログボックスが開きますので、PrinterAdmin Print Job Manager 8.0 Client Billing Edition と Premium Edition が起動しているコンピュータ名または IP アドレスを入力してください。

【Note】Print Job Agent のショートカットが自動的に AllUsers のスタートアップフォルダにセットさ れますので、次回ワークステーションを起動しユーザがログインしたときには、Print Job Agent が自動 で起動します。

【Note】PrinterAdmin Print Job Manager はスタートメニューから通常の起動ができる他、Windows サ ービスとして起動させることもできます。「ツール-PrinterAdmin Print Job Manager サービスインス トール」を実行します。詳細はオンラインヘルプかマニュアルをご覧ください。また、PrinterAdmin Print Job Manager を Citrix / Terminal server にインストールする場合は、「設定-プリントジョ ブ」の「Citrix / Terminal Server を使用」を ON にしてください。

【Note】初回起動時入力した PrinterAdmin Print Job Manager 8.0 Client Billing Edition と Premium

Edition の起動しているコンピュータ名はローカルファイル<server\_ip.ini>に、また IP アドレスは レ ジストリ MyComputer\HKEY\_LOCAL\_MACHINE\SOFTWARE\Print Job Agent のレジストリキー <Server\_IP> に 保存されています。

【Note】Windows Vista 以降にインストールする場合、IP アドレスやコンピュータ名が <server\_ip.ini> ファイルに保存されません。C:\Users\<installation\_account>\AppData\Local\VirtualStore\Program

Files\Print Job Agent\Print Job Agent\ にある <server\_ip.ini> を C:\Program Files\Print Job Agent\Print Job Agent\ へコピーしてください。

【Note】ローカルプリンタをモニタする目的で Print Job Agent をインストールした場合は、インストー ルフォルダにある ファイル <local> を削除してください。また PrinterAdmin Print Job Manager 8.0 Client Billing Edition と Premium Edition の「設定-エージェント」の「プリンタタブにある「モニ タするプリンタ」だけをモニタする」は必ず OFF にしてください。その後エージェントプログラムを再起 動してください。

【Note】Print Job Agent を Citrix / Terminal Server にインストールした場合は、インストールした フォルダのファイル <terminal> を削除してください。また PrinterAdmin Print Job Manager 8.0 Client Billing Edition と Premium Edition の「設定-印刷ジョブ」の「Citrix/terminal server を使 用」を ON に、「設定-エージェント」の「プリンタタブにある「モニタするプリンタ」だけをモニタす る」は必ず OFF にしてください。その後エージェントプログラムを再起動してください。

【Note】PrinterAdmin Print Job Manager 8.0 Client Billing Edition と Premium Edition の「設定- エージェント」の「ワークステーションで印刷ジョブ(ドキュメント)名の変更することを許可する」を ON にした場合は、インストールしたフォルダのファイル <document> を削除してください。その後エー ジェントプログラムを再起動してください。

### サイレントインストレーション

1:サイレントインストールでは、Windows グループポリシーや、サードパーティのリモートインスト ールプログラムを使うことができます。<Print Job Agent Silent Install.msi> は、インストール CD もしくは、ダウンロードしたファイルの < agent\_silent > フォルダ内にあります。

2:次に PrinterAdmin Print Job Manager 8.0 Client Billing / Premium Edition が起動している コンピュータ名か IP アドレスをリモートで設定する必要があります。コンピュータ名を記述した <server\_ip.ini> をワークステーションのインストールフォルダにコピーするか、レジストリ MyComputer\HKEY\_LOCAL\_MACHINE\SOFTWARE\Print Job Agent のレジストリキー <Server\_IP> に IP アドレスを書き込んでください。

【Note】サイレントインストールでも、ローカルインストレーションの【Note】を必ず確認してください。 【Note】ワークステーション側でコンピュータ名や IP アドレスを入力しなくて済むようにするには、イ ンストールファイル< Print Job Agent Silent Install.msi > を先に修正しておく必要があります。

インストールファイルを修正するには ORCA ユーティリティ を使います。ORCA は、Windows Installer SDK の一部です。

まず、< orca.msi > をマイクロソフト社の以下の URL からダウンロードします。

<http://www.printeradmin.com/download/orca.msi>

3. ORCA を起動してメニューの File-Open で <Print Job Agent\_Silent\_Install.msi> を開きます。次 に、メニューの Edit-Find で 「 Server IP」 を検索します。見つかった場所の「 Value 」 に PrinterAdmin Print Job Manager 8.0 Client Billing Edition と Premium Edition が起動しているコン ピュータ名か、IP アドレスを入力し、メニューの File-Save で保存し、ORCA を終了します。

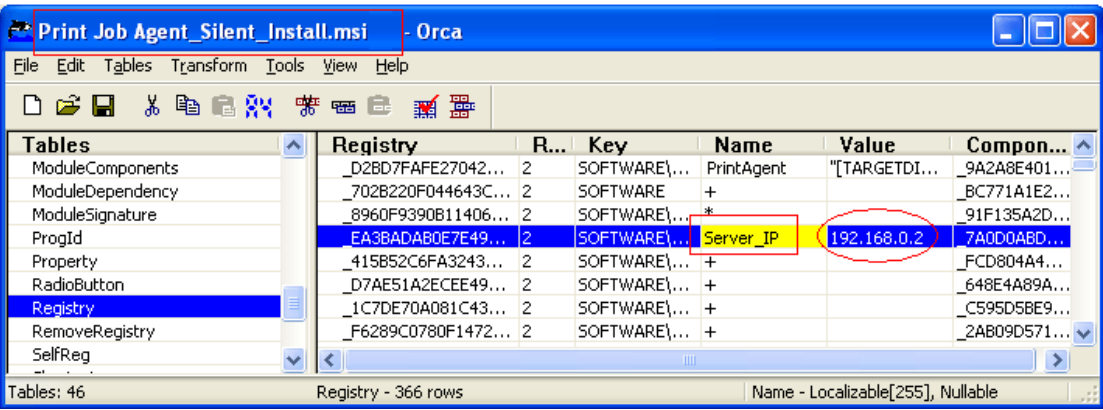

5. 修正した .msi ファイルをサイレントインストールに使います。

【Note】エージェントプログラムをローカル接続プリンタのモニタのみに使う場合は、<Print Job Agent\_Silent\_Install\_local.msi> が使えます。これを使うと、初回起動時に <local> ファイルを削除 する必要がありません。

【Note】ショートカットがレジストリに生成されます。次回ログオン時は自動的に起動します。 <  $H$ KFY\_LOCAL\_MACHINF\SOFTWARF\Microsoft\Windows\CurrentVersion\Run >

## Print Job Report 4.0 (必要に応じて)

Print Job Report は、54 種類のデフォルトレポートと 40 種類のカスタマイズ可能なレポートを作 成することができます。また、これらレポートは、PDF、ワード、エクセルなどのフォーマットで出 力できます。これらのレポートから印刷コスト解析やクライアントへの課金が可能になります。

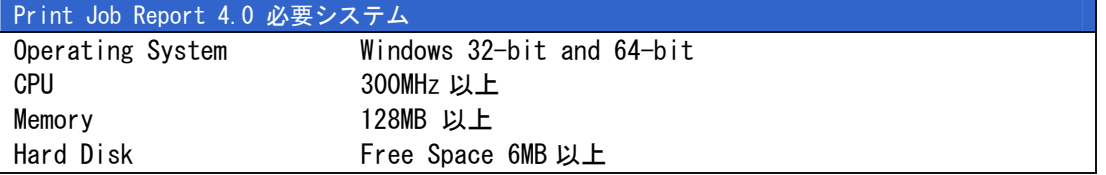

Print Job Report は 、 PrinterAdmin Print Job Manager 8.0 Client Billing / Premium / Standard Edition が出力する、データベースファイル <PrintSaver.mdb> を入力ファイルとします。 このデータベースファイルは、デフォルトでは PrinterAdmin Print Job Manager 8.0 Client Billing / Premium / Standard Edition のインストールフォルダに生成されますが、「設定-印刷 ジョブ」でデータベースファイルのフォルダを変更している場合はその設定フォルダになります。

1:インストール CD を挿入した場合は自動的にメニューが起動します。お試しなどでファイルをダウ ンロードした場合はそれをダブルクリックして実行してください。

2:インストールメニューが表示されますので、Print Job Report を選択してください。後は画面の 指示に従ってインストールします。

# Part2: Client Billing Edition と Premium Edition オプションと

# サンプル

Option 1: PrinterAdmin Print Job Manager 8.0 Client Billing Edition / Premium Edition と Print Job Agent 2.0 を使うオプションとサンプル

印刷ジョブの通知、認証、課金、プリントサーバ無し環境でのモニタリング、ローカルプリンタの モニタリング

【Note】PrinterAdmin Print Job Manager 8.0 Client Billing Edition と Premium Edition は、Print Job Agent がワークステーションで起動される前にインストールしておく必要があります。

まず、PrinterAdmin Print Job Manager 8.0 Client Billing Edition と Premium Edition がインス トールされているコンピュータでモニタするネットワークプリンタを追加します。

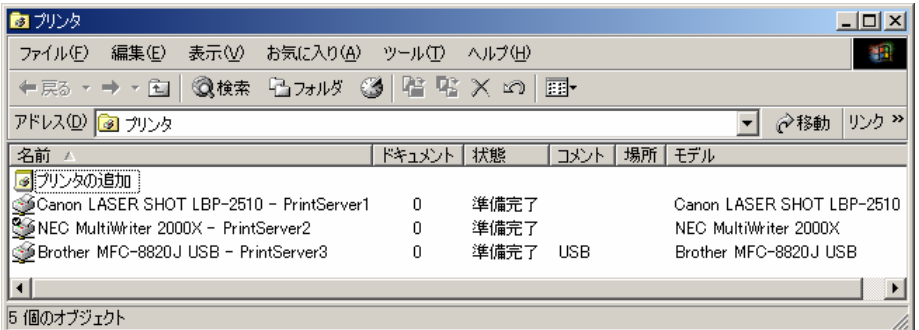

「設定-プリンタ」ページの「更新」ボタンをクリックして、「有効なプリンタ」リストからモニ タ対象のプリンタを選択し、「追加」ボタンをクリックします。選択されたプリンタは「モニタす るプリンタ」リストに追加されます。このプリンタ追加設定は次のシナリオ 1,2,3 に共通です。

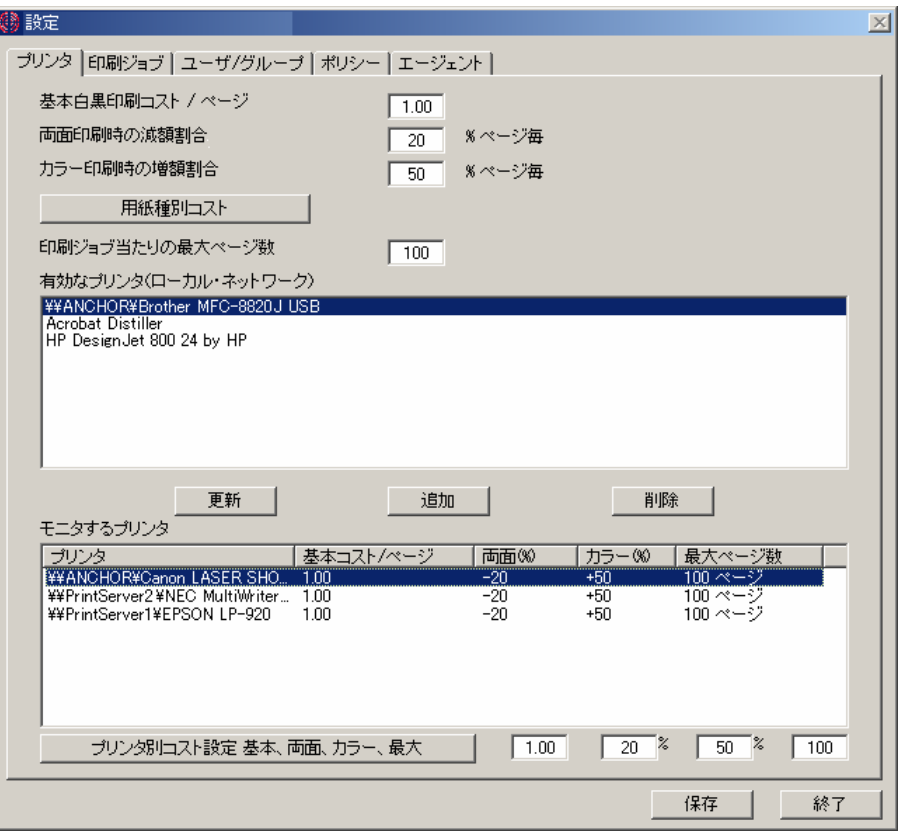

基本的にはこれだけでワークステーションからの印刷ジョブが PrinterAdmin Print Job Manager の モニタ画面に表示されます。

PrinterAdmin Print Job Manager 8.0 モニタ画面の「印刷済みジョブ」をクリックしてください。

### 【Note】「印刷ジョブ」ページのオプション「自動リフレッシュ」は 60 秒に設定されています。

以下各シナリオでワークステーションからの印刷ジョブの取り扱いが変わります。

## シナリオ 1:

クライアントに課金するため、プロジェクトコードやクライアントコードなどの番号を実際に印刷 する前に入力してもらい認証します。

1:「設定-エージェント」オプションを設定する。

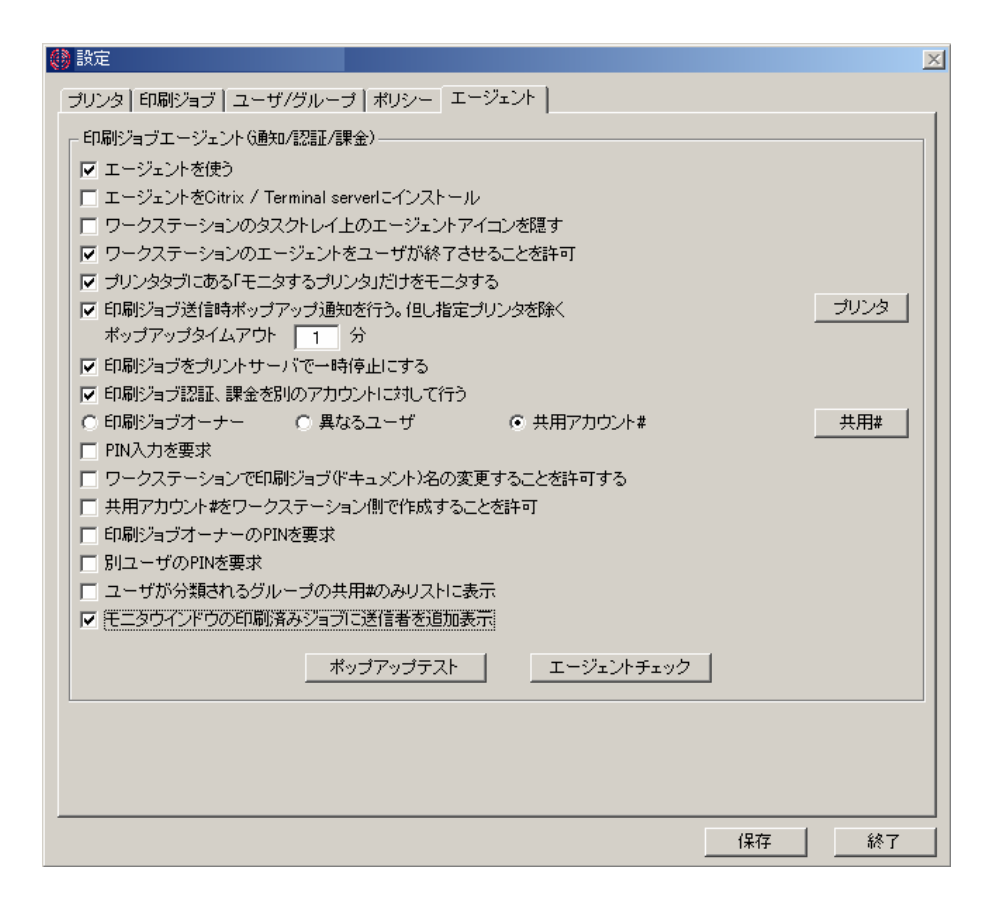

2:「共用#」をクリックして、共用アカウント#やプロジェクト#などを設定する(※Client Billing Edition のみ)。

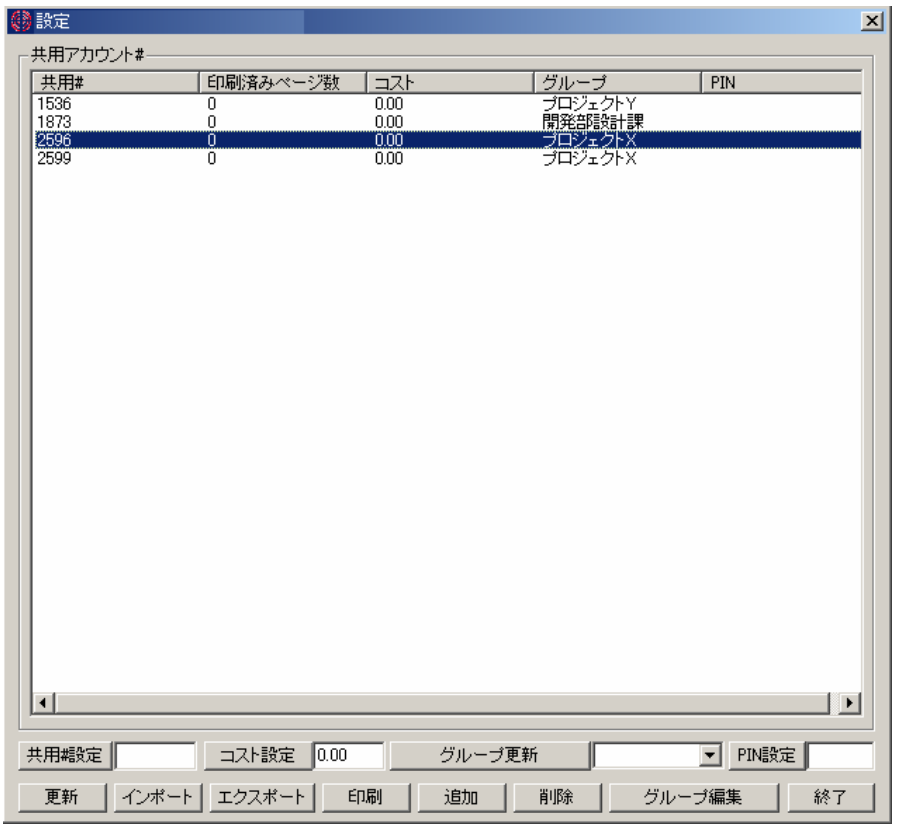

3:ワークステーション側コンピュータで、Print Job Agent を起動します。システムトレイに Print Job Agent のアイコンが見えます。アイコン上でマウス右クリックすれば「終了」メニューが表れま す。これは「設定-エージェント」オプションで、「ワークステーションのタスクトレイ上のエー

ジェントアイコンを隠す」を OFF し、「ワークステーションのエージェントをユーザが終了させる ことを許可」を ON にしているためです。

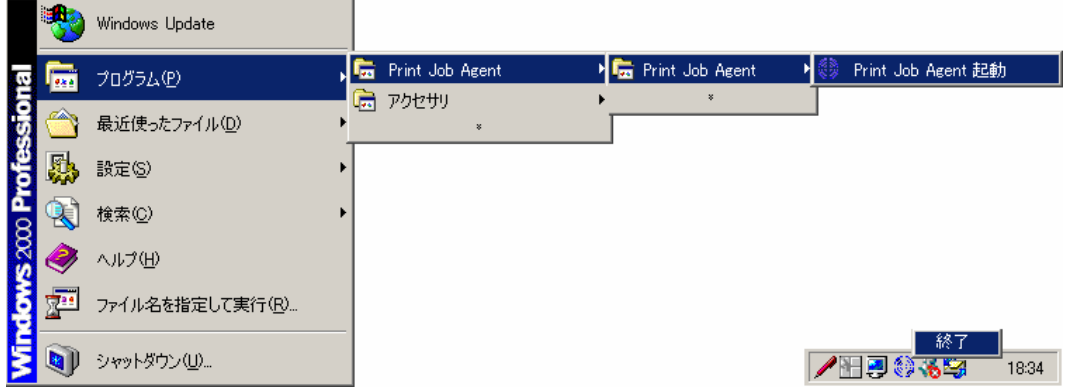

4: 初めてエージェントを起動したときに表示されるダイアログボックスに、PrinterAdmin Print Job Manager 8.0 Client Billing Edition と Premium Edition が起動しているコンピュータ名また は IP アドレスを設定します。この情報は Print Job Agent をインストールしたフォルダの <server\_ip.ini> と、レジストリ <My Computer\HKEY\_LOCAL\_MACHINE\SOFTWARE\Print Job Agent> に、キー <Server\_IP>と値がセットされます。

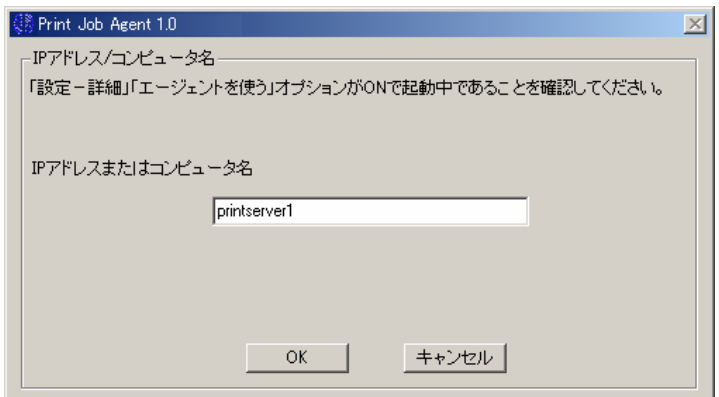

5:ユーザがワークステーションから印刷を実行すると、PrinterAdmin Print Job Manager 8.0 Client Billing Edition によって一時停止されます。そしてワークステーションに共用アカウント# を選択するようポップアップ画面が表示されます。そして「印刷」ボタンをクリックすることで印 刷が再開されます。

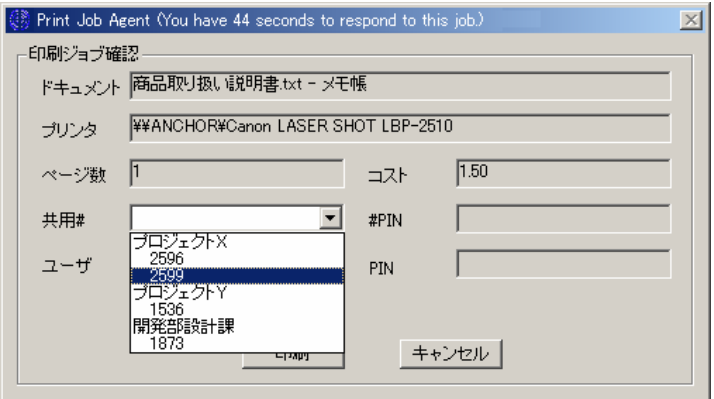

### シナリオ 2:

ユーザが印刷を実行したときに本当に実行するかキャンセルするかを確認します。

1:「設定-エージェント」オプションを設定する。

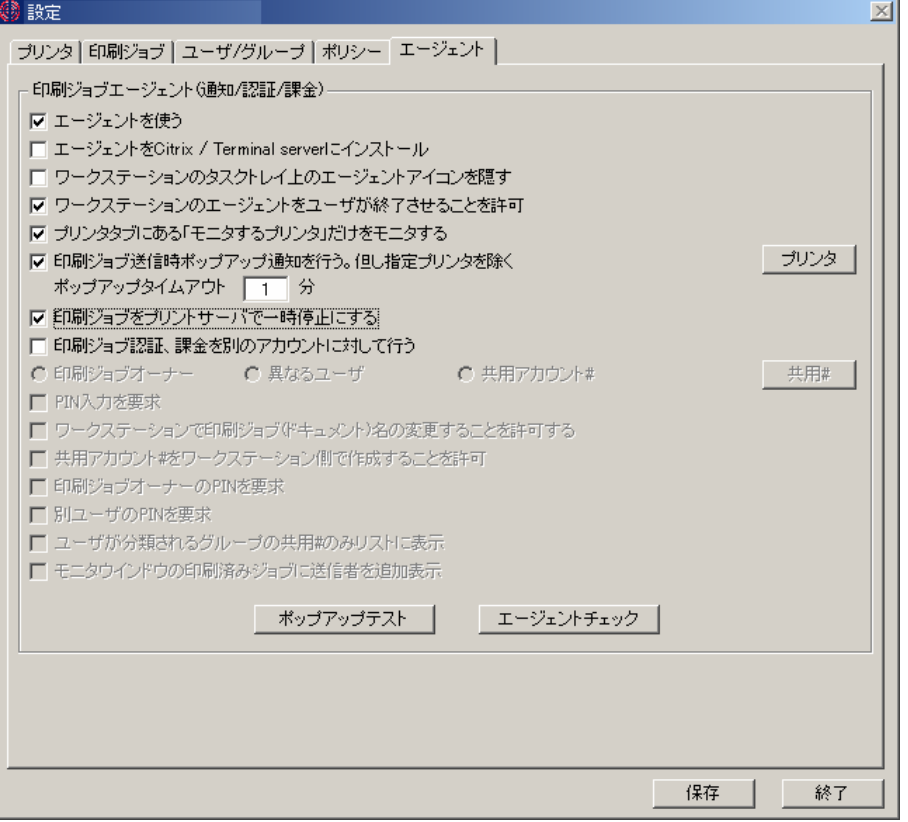

2:ユーザがワークステーションから印刷を実行すると、PrinterAdmin Print Job Manager 8.0 Client Billing Edition と Premium Edition によって一時停止され以下のポップアップ画面が表示 されます。

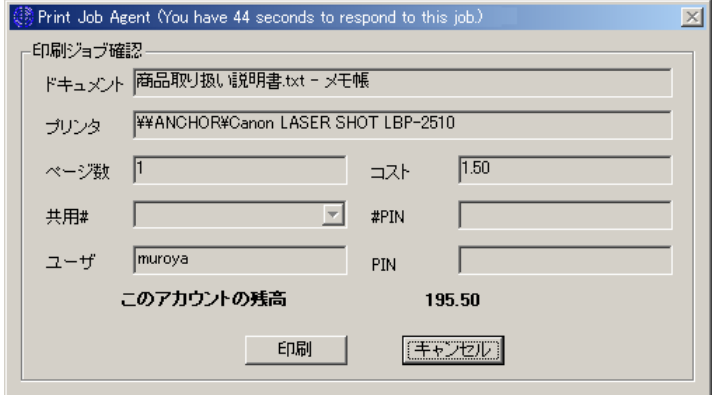

[印刷]をクリックすることで印刷が再開されます。

【Note】もし正しく印刷が再開されなかった場合、「コントロールパネル-プリンタ」の対象プリンタプ ロパティの「詳細」ページの「詳細な印刷機能を有効にする」のチェックを外してみてください。

## シナリオ 3:

ユーザが印刷を実行したときに、ユーザ名や PIN 入力を要求し認証を行います。異なるユーザや共 用アカウントに対して認証を行うように設定すると、すべてのユーザが同じ Windows のログインア カウントを使っている場合にも印刷ジョブのオーナーを区別することができます。

1:「設定-エージェント」オプションを設定する。

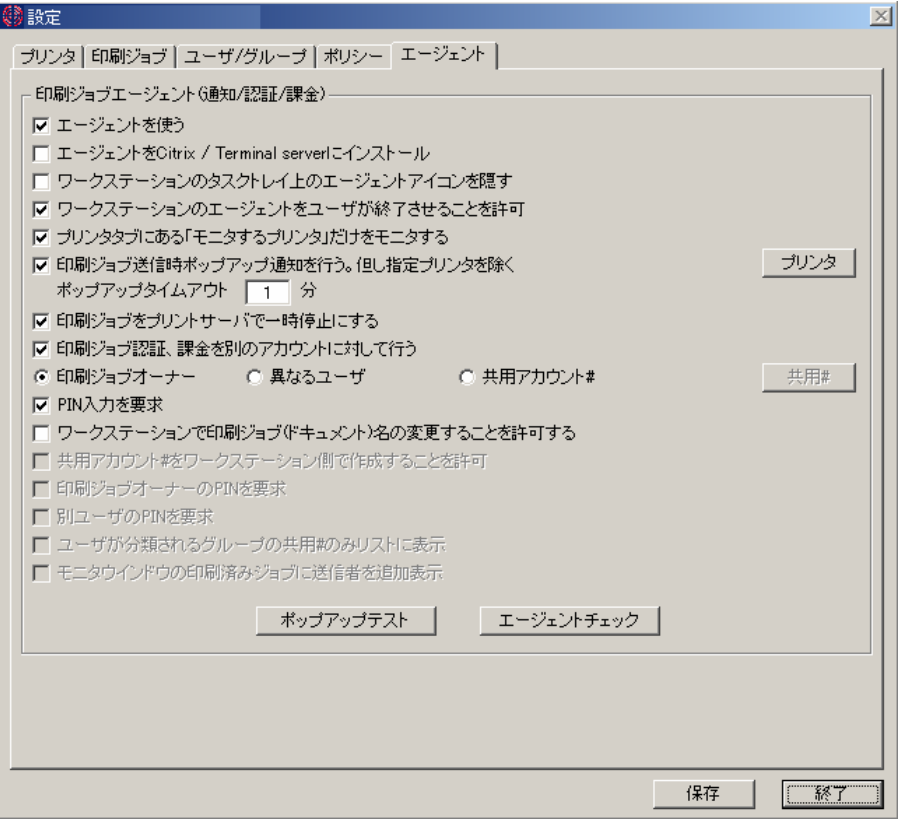

2:ユーザがワークステーションから印刷を実行すると、PrinterAdmin Print Job Manager 8.0 Client Billing Edition と Premium Edition によって一時停止され以下のポップアップ画面が表示 されます。

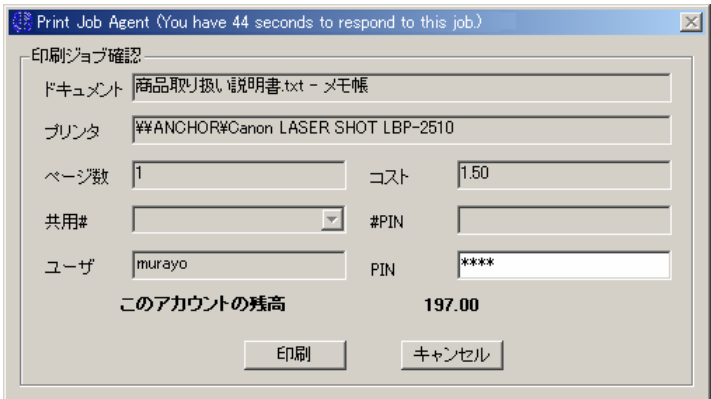

PIN を入力し、[印刷]をクリックすることで印刷が再開されます。PIN 認証がエラーのときは印刷で きません。

【Note】もし正しく印刷が再開されなかった場合、「コントロールパネル-プリンタ」の対象プリンタプ ロパティの「詳細」ページの「詳細な印刷機能を有効にする」のチェックを外してみてください。

### シナリオ 4:

ネットワーク上にプリンタサーバが無く、すべてのワークステーションから IP アドレスを持ったネ ットワークプリンタに直接印刷ジョブを送信している場合もモニタする。

1:この場合、「設定ーエージェント」オプションで、「ワークステーションのタスクトレイ上のア イコンを隠す」を ON にしておくことを勧めます。

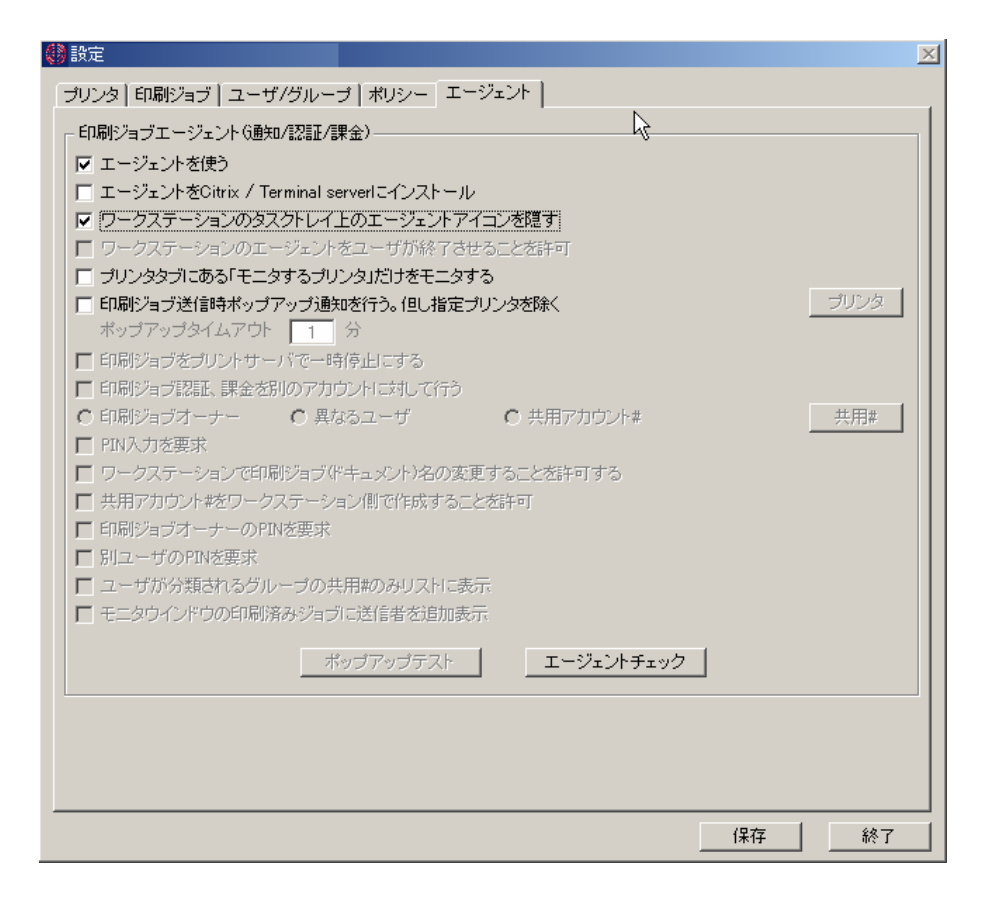

このシナリオでは、「印刷ジョブをプリントサーバで一時停止にする」オプションを ON にしても一 時停止はできません。また、ポップアップ画面を出す設定にしてもそれと関係なく印刷が実行され ます。

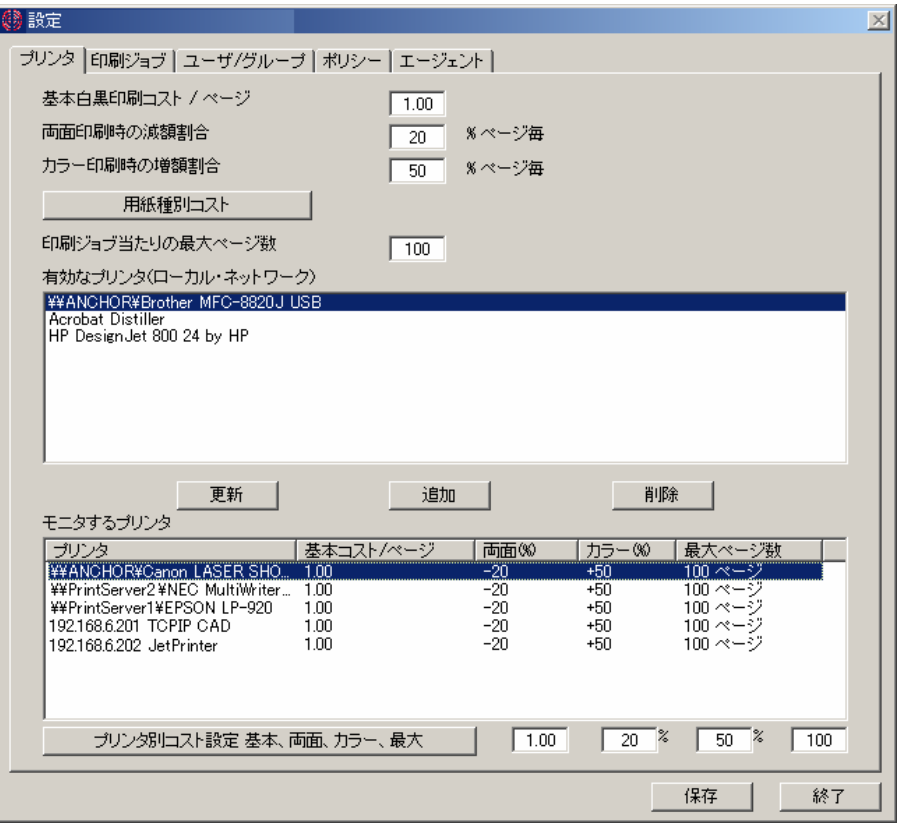

2:Print Job Agent のインストールされているワークステーションから印刷を実行されたときに、 「設定ープリンタ」の「モニタするプリンタ」リストに、プリンタ名が自動的に追加されます。

## シナリオ 5:

ワークステーションローカルに USB や LPT ポートで接続されたプリンタをモニタする場合。

このシナリオはシナリオ 4 と同じになります。

## Option 2: PrinterAdmin Print Job Manager 8.0 Client Billing Edition と Premium Edition 単体を使うオプションとサンプル

もし、印刷ジョブの通知、認証、やワークステーションローカルなプリンタのトラッキングが必要 無いなら、PrinterAdmin Print Job Manager 単体だけでモニタリングや管理を行うことができます。

まず、PrinterAdmin Print Job Manager 8.0 Client Billing Edition と Premium Edition がインス トールされているコンピュータでモニタするプリンタサーバのプリンタを追加します。

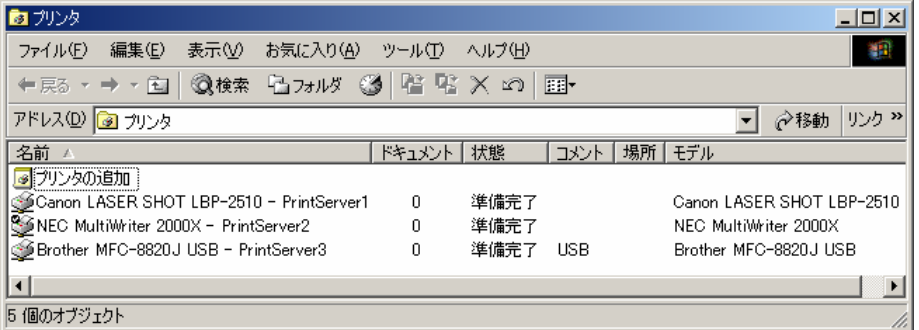

「設定ープリンタ」ページの「更新」ボタンをクリックして、「有効なプリンタ」リストからモニ タ対象のプリンタを選択し、「追加」ボタンをクリックします。選択されたプリンタは「モニタす るプリンタ」リストに追加されます。

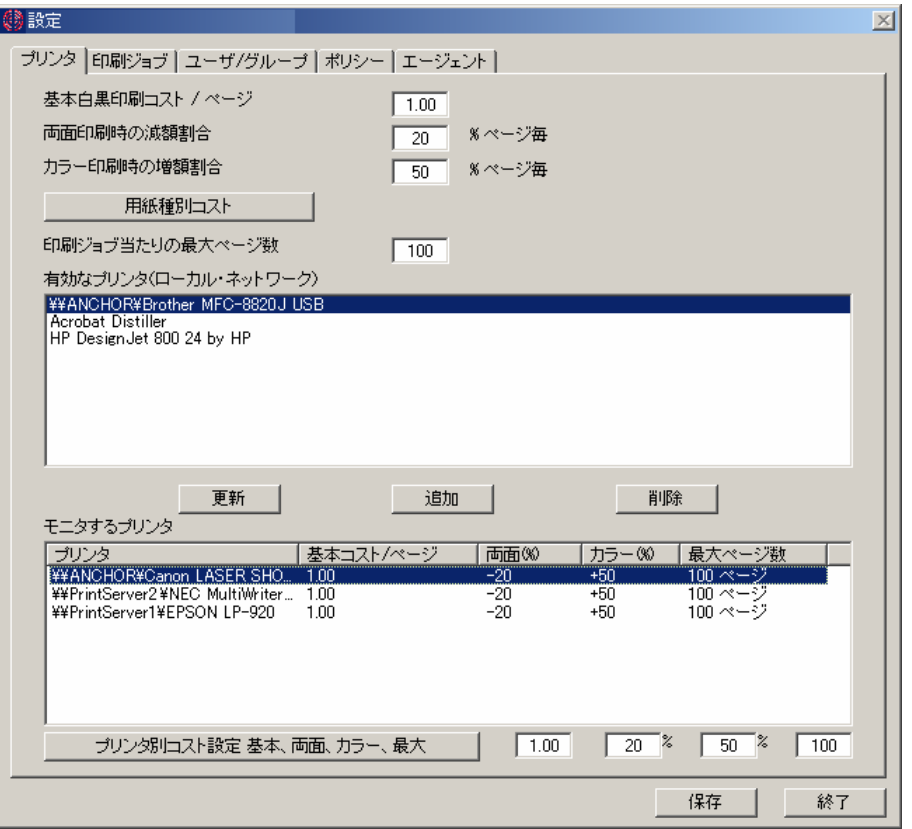

次に「設定ーエージェント」オプションで「エージェントを使う」を OFF に設定します。

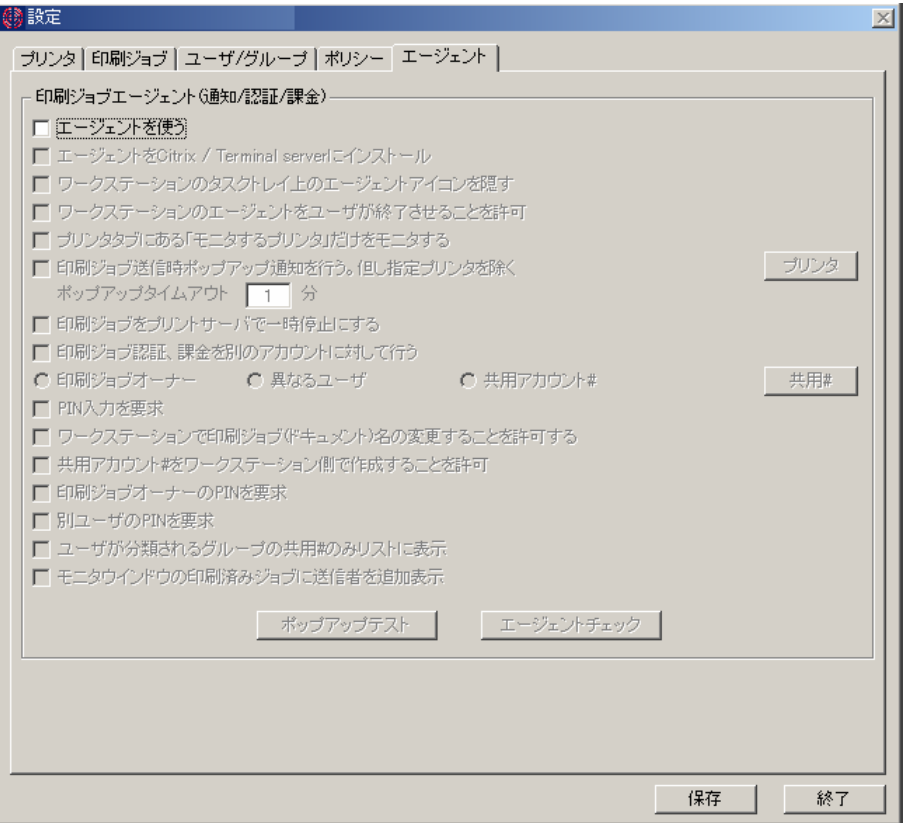

PrinterAdmin Print Job Manager 8.0 モニタ画面の「印刷済みジョブ」をクリックしてください。

これだけで、ワークステーションからの印刷ジョブが PrinterAdmin Print Job Manager のモニタ画 面に表示されます。

【Note】「印刷ジョブ」ページのオプション「自動リフレッシュ」は 60 秒に設定されています。

その他設定や、レポート作成などはマニュアルやオンラインヘルプをご覧ください。

# Part3: Standard Edition オプションとサンプル

まず、PrinterAdmin Print Job Manager 8.0 Standard Edition がインストールされているコンピュ ータでモニタするプリンタサーバのプリンタを追加します。

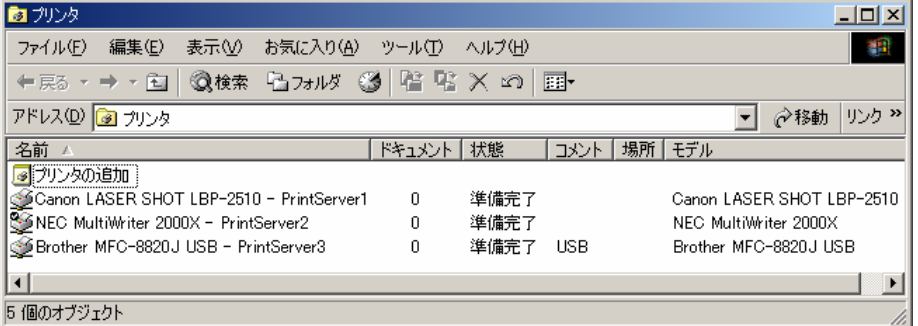

「設定ープリンタ」ページの「更新」ボタンをクリックして、「有効なプリンタ」リストからモニ タ対象のプリンタを選択し、「追加」ボタンをクリックします。選択されたプリンタは「モニタす るプリンタ」リストに追加されます。

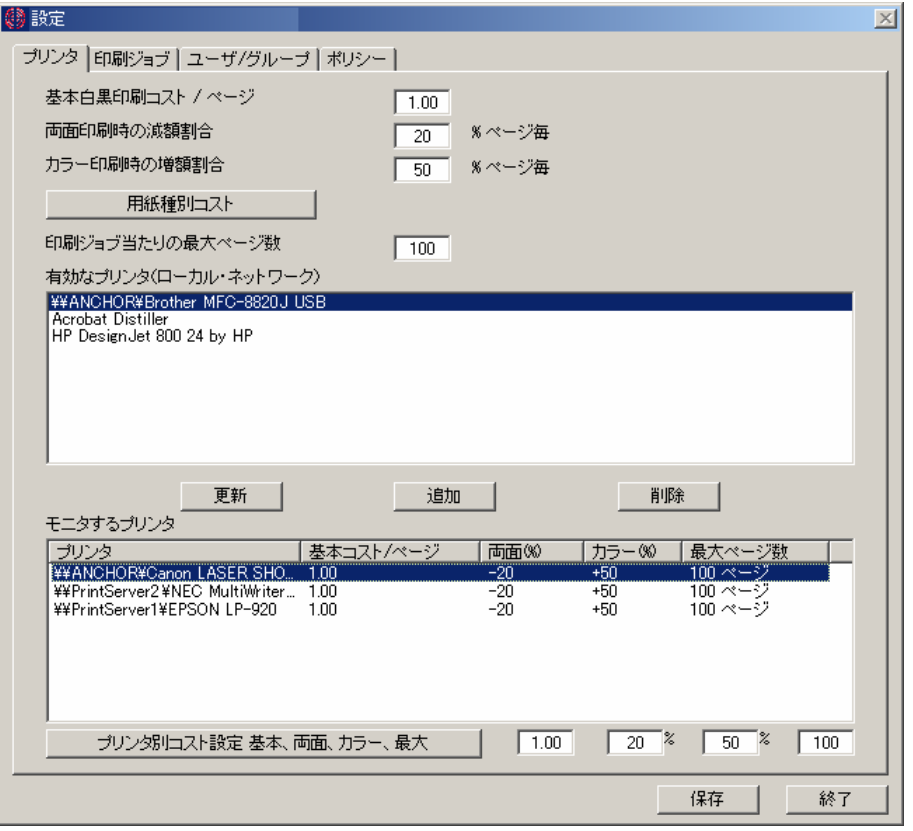

PrinterAdmin Print Job Manager 8.0 Standard Edition モニタ画面の「印刷済みジョブ」をクリッ クしてください。

これだけで、ワークステーションからの印刷ジョブが PrinterAdmin Print Job Manager のモニタ画 面に表示されます。

【Note】「印刷ジョブ」ページのオプション「自動リフレッシュ」は 60 秒に設定されています。

その他設定や、レポート作成などはマニュアルやオンラインヘルプをご覧ください。

次項は、本ソフトウエアの使用許諾書です。

切り離して保管される場合は、切り取り線で切

り離してください。

開発元 PrinterAdmin Software

http://www.printeradmin.com support@printeradmin.com

本ソフトウエアを使用したことによる如何なる損害も保証することはできません。 本ソフトウエアのライセンスキーをお受け取りになった後での返金は応じかねます。

### License Agreement

1. This License Agreement is a legal agreement between you (an individual or an organization) and the author of this software (or PrinterAdmin Software) regarding use of Software application entitled PrinterAdmin Print Job Manager including documentation, future patches, updates or upgrades (Software). The author of this software owns all rights in PrinterAdmin Print Job Manager including any images and documentation.

 BEFORE CONTINUING WITH THE INSTALLATION OF THE SOFTWARE, CAREFULLY READ THE TERMS AND CONDITIONS OF THIS LICENSE AGREEMENT. BY CONTINUING WITH THE INSTALLATION OF THIS SOFTWARE, YOU AGREE TO BE BOUND BY THE TERMS AND CONDITIONS SET FORTH BY THIS LICENSE AGREEMENT. IF YOU DO NOT AGREE TO THE TERMS AND CONDITIONS SET FORTH BY THIS LICENSE AGREEMENT, PLEASE CANCEL THE INSTALLATION IMMEDIATELY, AND DESTROY ANY COPIES YOU POSSESS.

2. PrinterAdmin Software grants you the following rights providing that you comply with the terms and conditions set forth by this License Agreement.

2.1 You are authorized to make copies of the UNREGISTERED SHAREWARE VERSIONS (30 DAYS TRIAL) of our software, and to distribute them to anyone. However, they must be the distributed in the original, complete and unchanged form. You are authorized to save UNREGISTERED SHAREWARE VERSIONS (30 DAYS TRIAL) of our software to your software list for others to download. The UNREGISTERED SHAREWARE VERSIONS (30 DAYS TRIAL) of our software may not be bundled or distributed with any other package without written permission of PrinterAdmin Software.

2.2 Once registered, the user is granted a non-exclusive license to use PrinterAdmin Print Job Manager on one computer at a time.

2.3 Any documentation which accompanies this Software, including online documentation, is licensed for internal, non-commercial purpose solely.

3. In this Software, there are technological measures designed to thwart unauthorized, unlicensed use of the Software. An evaluation period of 30 days is offered, after which you must either discard or register your copy of the Software.

4. PrinterAdmin Software reserves all rights not expressly granted to you in this License Agreement. The Software is licensed, not sold, and may not be rented, leased, or loaned. The Software is protected by copyright and other intellectual property laws and treaties.

5. You may not in any way reverse engineer, disassemble, or decompile the Software, unless doing so is expressly permitted by applicable law.

6. Without prejudice to any other rights, PrinterAdmin Software may terminate this License Agreement if you fail to comply with the terms and conditions set forth by this License Agreement.

7. PrinterAdmin Software makes no warranty that all errors have been or can be eliminated from the software. Any use of the Software is at your own risk. To the maximum extent permitted by applicable law, PrinterAdmin Software or author of this software disclaims all warranties and conditions, either express or implied, including, but not limited to, implied warranties of merchantability, fitness for a particular purpose, and non infringement.

8. The Software is provided as is without warranty of any kind. To the maximum extent permitted by applicable law, in no event shall author of this software or PrinterAdmin Software be liable for any special, incidental, indirect, or consequential damages whatsoever (including, without limitation, damages for loss of business profits, business interruption, loss of business information, or any other financial loss) arising out of the use of or inability to use the Software, even if PrinterAdmin Software has been advised of the possibility of such damages.

9. Because of this free evaluation practice, we do not refund or exchange software purchases. All of our programs can be fully tested prior to registration. Accordingly, there are no refunds once you have received your License Key. All payments are final and non-refundable.

10. Installing and using PrinterAdmin Print Job Manager signifies acceptance of these terms and conditions of the license. If you do not agree with the terms of this license you must not continue to install PrinterAdmin Print Job Manager or you must remove PrinterAdmin Print Job Manager files from your storage devices and cease to use the product.

#### 2013 PrinterAdmin Software All right reserved.